### **- Copenhagen Fablab – Valby - Kulturhus - -Digitaliseringsværksted København-**

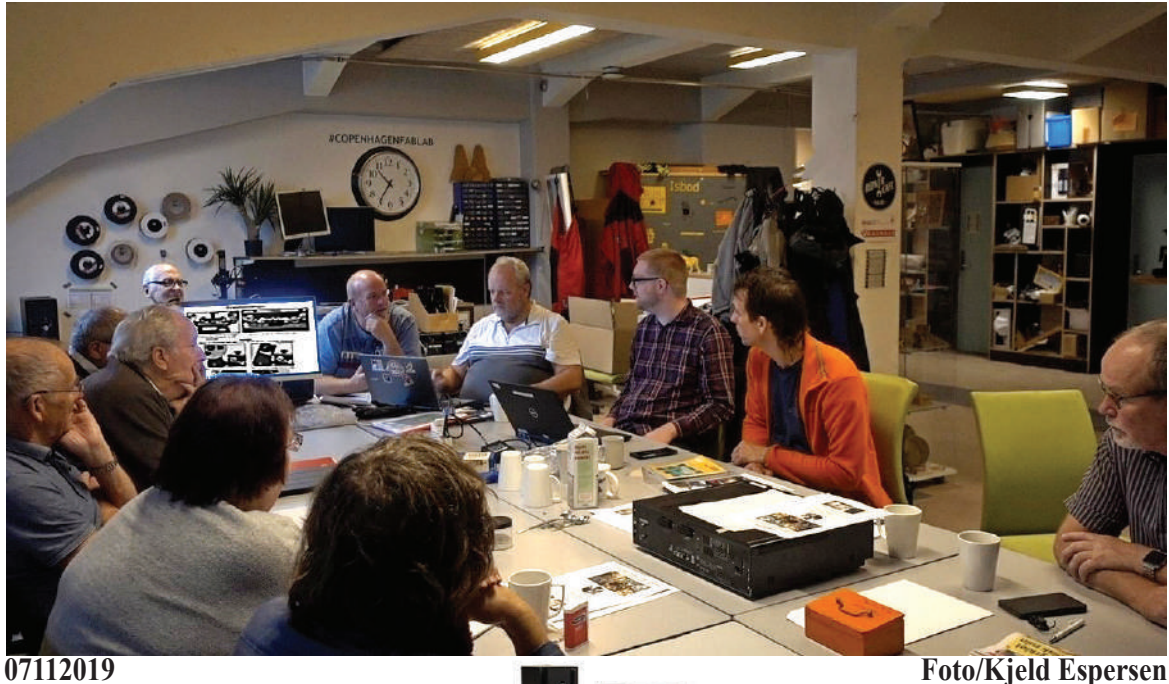

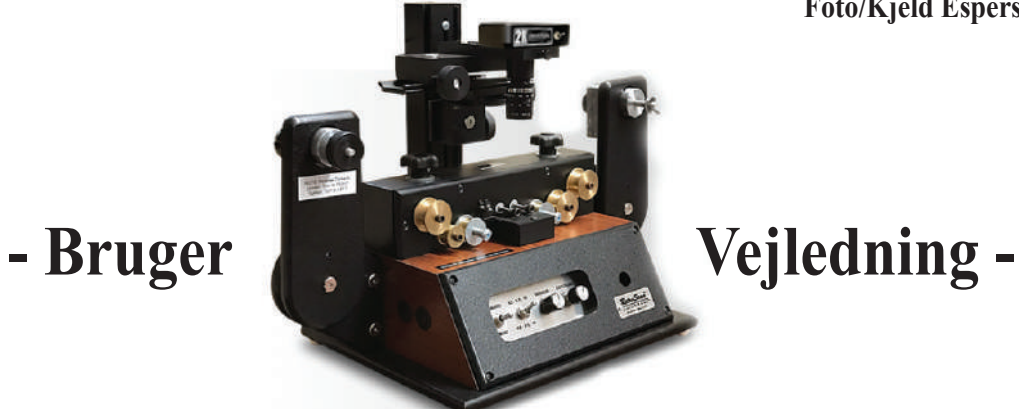

### RetroScan<sup>™</sup>Universal Mark-I **-RetroScan Universal 2K software 4.0.10-**

**- RetroScan Universal Instruktion Grundindstillinger -**

**Side..............................................................................................1. - 4.**

**- RetroScan-HD Universal Software Indstillinger -**

**Side...............................................................................................5. - 9.**

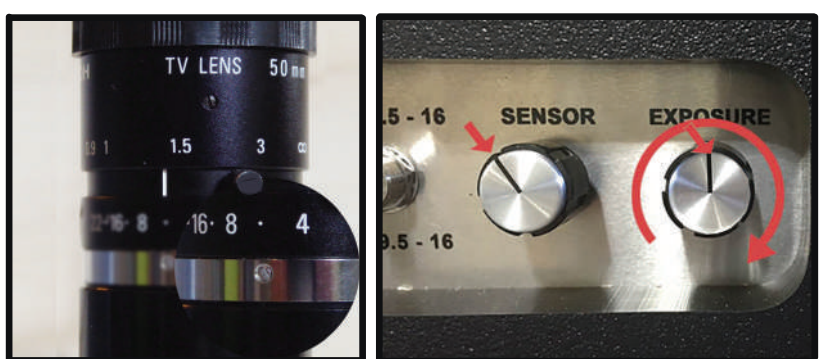

**Forudindstillede Blende 6, Fokus, SENSOR og EXPORSURE.**

# **-Grundindstillinger-**

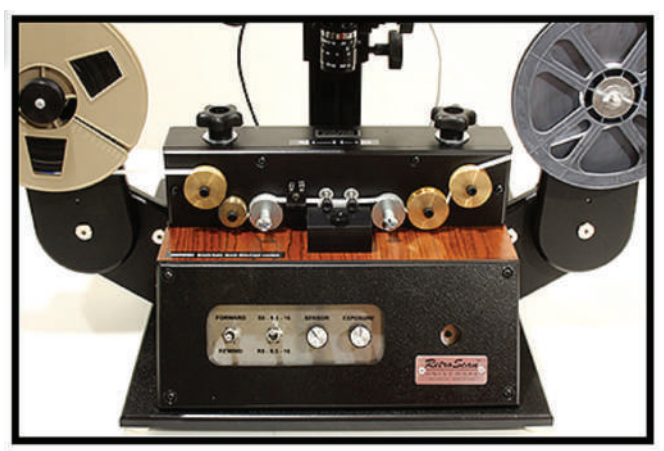

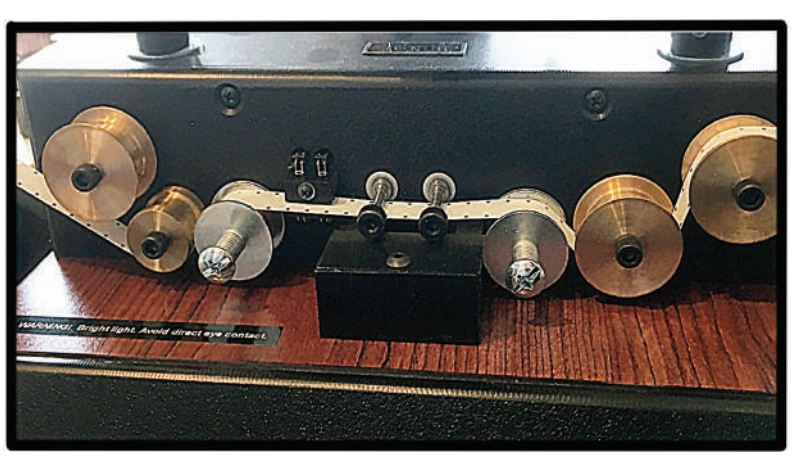

**Filmen monteres på venstre spoleholder. På højre spoleholder monteres en tom filmholder.**

**Bemærk detaljerne i filmfremføringen.**

**BEMÆRK: Filmen på filmspolen skal være rullet tæt for korrekt spænding i filmbanen.** 

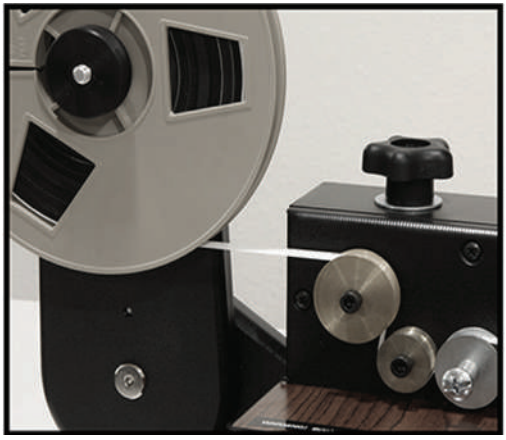

**Store filmruller over første rulle. Små filmruller under første rulle.**

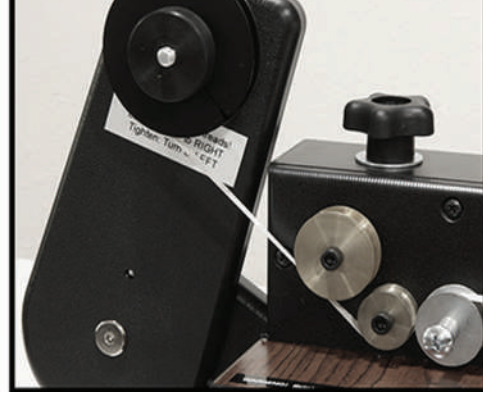

![](_page_1_Picture_10.jpeg)

![](_page_1_Picture_11.jpeg)

**Til 8 mm film tilføj tre afstandsstykker bag hjulene.**

![](_page_1_Picture_13.jpeg)

**Bemærk : Spindlen har omvendte gevind. Dette betyder at du drejer til venstre for at stramme**  og drejer til højre for at løsne. Sikre at den køre **stramt igennem filmforløbet. 1.**

![](_page_1_Picture_15.jpeg)

**Sørg for at Tandhjulshullerne vender ind mod apparatet.**

### **-Grundindstillinger-**

![](_page_2_Picture_1.jpeg)

For R8 er R8-adapterens tap ude. For super S8 er S8-adapteren tap inde. Sørg for, at adapteren er strammet fast til spindlen. Når filmen er på plads på modtagespolen,

![](_page_2_Picture_3.jpeg)

**Placer en tom spole hvortil filmen overføres ved scanningen. Den har højregevind. drejer du fløjmøtrikken til højre og stram den meget lidt.**

![](_page_2_Picture_5.jpeg)

**Skitse der markere at Grønne ruller skal drejer frit. Røde ruller bør ikke rotere. Grønne ruller der ikke snurrer let, løsnes lidt med en 3/16 "sekskantnøgle.**

![](_page_2_Picture_7.jpeg)

**Således skal det se ud, når filmen er ført korrekt gennem forløbet. Store filmruller over første rulle.**

![](_page_2_Picture_9.jpeg)

**De røde ruller bør ikke rotere. Denne tromle drejer ikke.**

![](_page_2_Picture_11.jpeg)

**Frontpanelets betjeningsknap, i midten slukket og frem(FORWARD) og tilbage(REWIND). Den grønne LED blinker for at indikere korrekt synkronisering med kameraet. Formålet med sensorknappen er at styre mængden af blåt lys, der kommer gennem hvert hul i filmens perforering. Når det blå lys passerer perforeringen, rammer det sensoren** 

**nedenunder, og dette udløser kameraet, som således tager et billede når dette passerer.**

-Sådan rulles filmen tilbage, når den er i filmfremføringen-

![](_page_3_Picture_1.jpeg)

**For at spole filmen tilbage når den er i filmfremføringen. Løsn fløjmøtrikken en enkelt omgang. Vælg "REWIND", samtidig med at du holder på fløjmøtrikken med to fingre, og en finger på filmspolen så den ikke strammes. Husk at stoppe i tide så filmen ikke knækker.**

![](_page_3_Picture_3.jpeg)

#### -Fjern filmen fra systemet-

#### **-STILL-switchpositionen-**

![](_page_4_Picture_1.jpeg)

**STILL-switchpositionen forhindrer motoren i at køre, når du sætter Universal i "STILL" -tilstand. Dette giver dig mulighed for at holde filmen stille og fokusere på skarpheden. Sørg for SCAN-switch-positionen vender tilbage til SCAN, normal driftstilstand, før du prøver at scanne film.** 

# **"Kom nu i gang"**

**Her et "tips" før du starter at scanne en film. Side 5. er startside for første skærmbillede.**

![](_page_4_Picture_5.jpeg)

![](_page_4_Picture_6.jpeg)

**Der to stillinger på kontakten. Op er for S8 og Ned er for R8 og 16mm. Du vil erfare, at på nogle 16mm film, virker den ene position bedre end den anden.**

- 1. STIL/SCAN **kontakten skal stå i stilling** SCAN**. Klik "**START".
- 2. **Gennemse så meget af filmen du ønsker. Sæt derefter FORWARD-knappen tilbage i midterstilling.**

![](_page_4_Picture_10.jpeg)

**3. Rul filmen tilbage.** 

 **Løsn fløjmøtrikken på den højre filmspole og vælg REWIND. Husk at holde på fløj møtrikken imens, således at den ikke stram mes.**

![](_page_4_Picture_13.jpeg)

### **-Software Indstillinger-**

![](_page_5_Picture_1.jpeg)

**"Export albums and films to drive": C:\, sættes til D:\ (Kræver USBstik / Harddisk). drives**

![](_page_5_Picture_113.jpeg)

**Bemærk at alle valg for Capture og Export er standardindstillinger. Du bør kontrollere de viste funktioner for at gøre dig bekendt med de forskellige, inden du bruger viste softwareindstillinger. Gå til næste side.**

![](_page_6_Picture_29.jpeg)

**Klik "VIEW" -** 2. **Vælg 16 fps. -** 3. **LUK Menuen.** 1.

![](_page_7_Picture_1.jpeg)

![](_page_7_Picture_99.jpeg)

**Tips i billedfeldet: Under scanningen juster horisontal,vertikal og stil skarpt på filmens sølvkorn. Gennemse nu filmen indtil det man ser i billedfeldet, at filmen er acceptabelt. Rul filmen tilbage, hvis det er nødvendigt, slet filen og start forfra.** 

**Selve kamera-stativet kan flytte billedet A op og ned og B til højre og venstre ved at dreje på de store håndtag**

![](_page_7_Picture_5.jpeg)

**Således forstørres billedvinduet**

![](_page_7_Picture_7.jpeg)

![](_page_7_Picture_8.jpeg)

Tryk på Windows-logotasten :: + Starter forstørrelsen. Tryk på Windows-logotasten : - Lukker forstørrelsen.

![](_page_8_Picture_0.jpeg)

![](_page_8_Picture_1.jpeg)

#### -Når filmen rulles tilbage-

**For at spole filmen tilbage når den er i filmfremføringen. Løsn fløjmøtrikken en enkelt omgang. Vælg "REWIND", samtidig med at du holder på fløjmøtrikken med to fingre, og en finger på filmspolen så den ikke strammes. Husk at stoppe i tide så filmen ikke knækker.**

![](_page_8_Picture_4.jpeg)

![](_page_8_Picture_5.jpeg)

![](_page_8_Picture_6.jpeg)

 $\Rightarrow$ 

![](_page_9_Picture_93.jpeg)

b.

**Husk "flueben" markering. "Export Speed" 16 fps.** 

**Beskærer billede 10% er ganske bekvemt, når du under scanningen ser mørke kanter horisontal,vertikal, blive synlige . (Juster ikke omtalte mens du scanner). Klik på No. Marker et flueben. Hvis du fortryder, gør det omvendt.**

![](_page_9_Figure_3.jpeg)